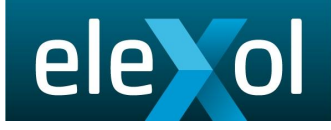

# Protocolconverter V2 rotocoloverter

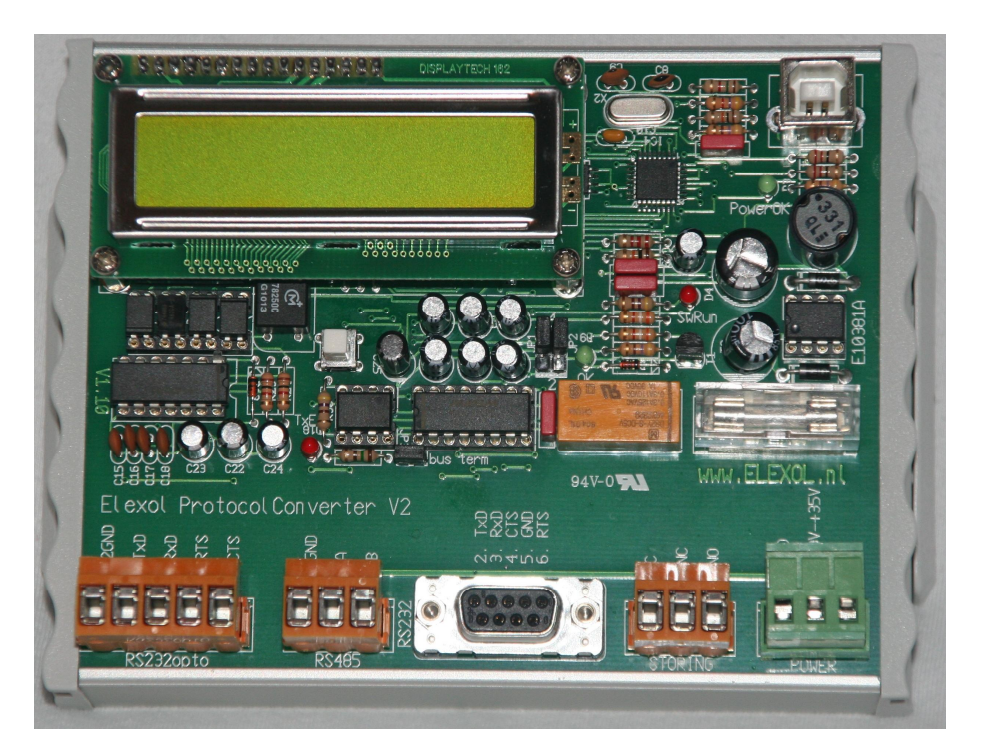

# **Beschrijving** van de Protocol Converter V2.

## www.elexol.nl

Beschrijving ProtocolConverter V2 bladzijde 1 Datum: 4 november 2017

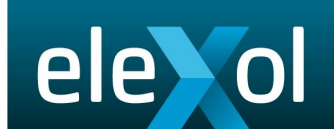

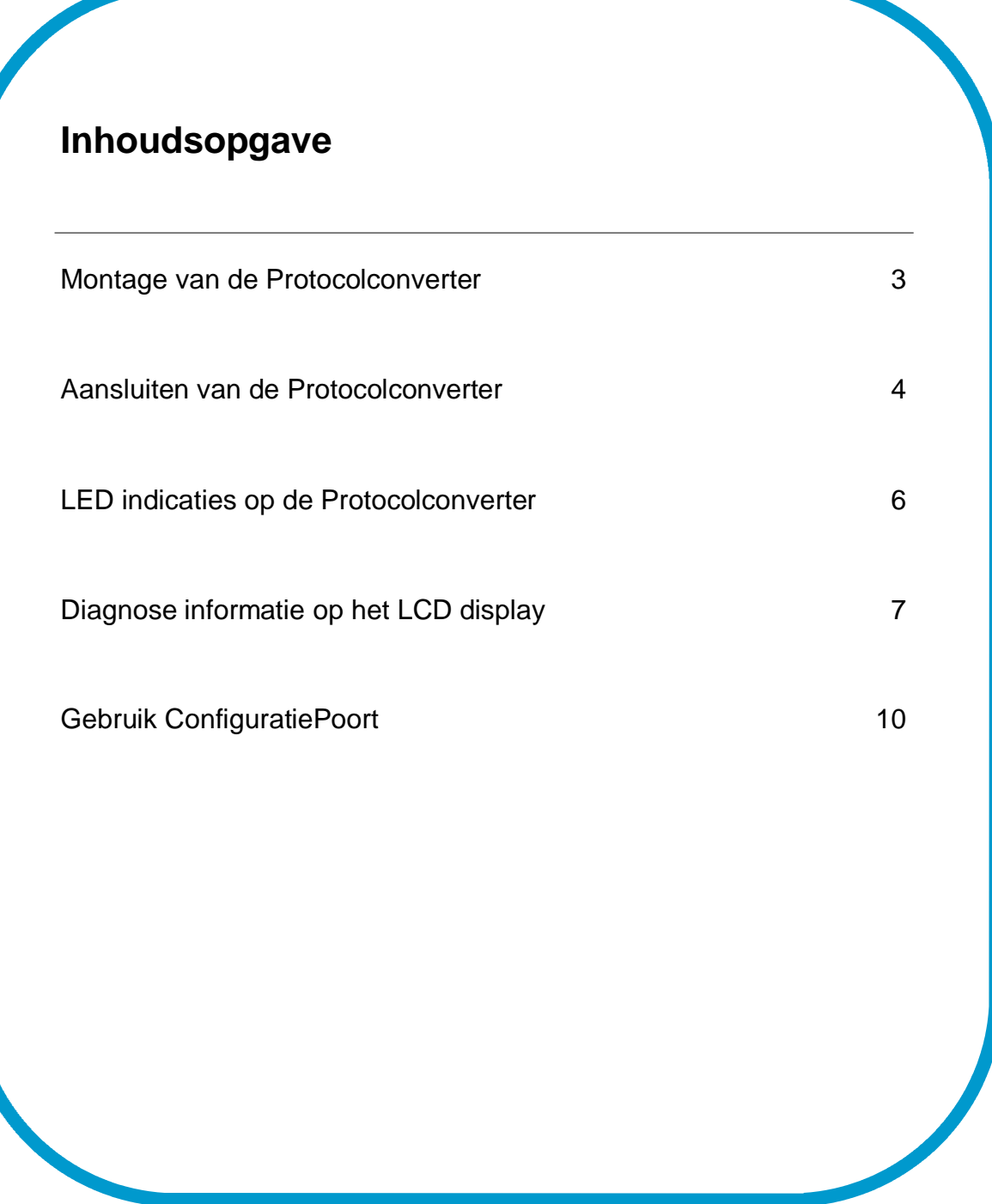

### **Montage van de Protocolconverter:**

De Protocolconverter is geschikt voor DIN rail montage. Haak de behuizing vanaf de bovenzijde aan DIN rail, en klik deze vervolgens vast.

Indien geen DIN rail voorhanden is, dan bevindt zich in de verpakking een DIN rail, compleet met montagesteunen, welke verschuiven van de Protocolconverter verhinderen. Zodra de meegeleverde DIN rail is gemonteerd, kan de Protocolconverter op bovengenoemde wijze worden vastgeklikt.

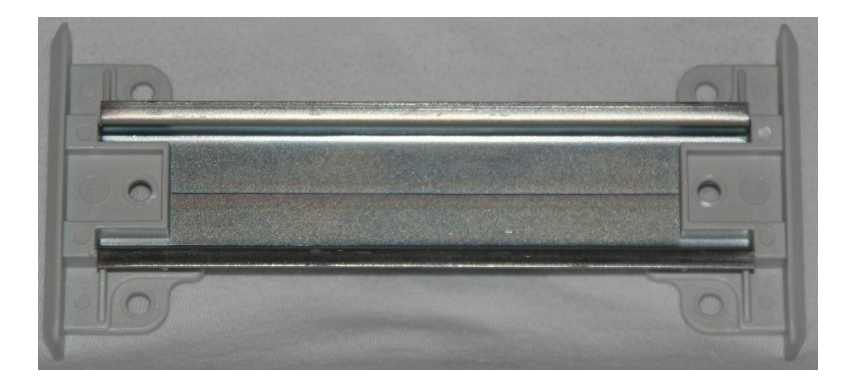

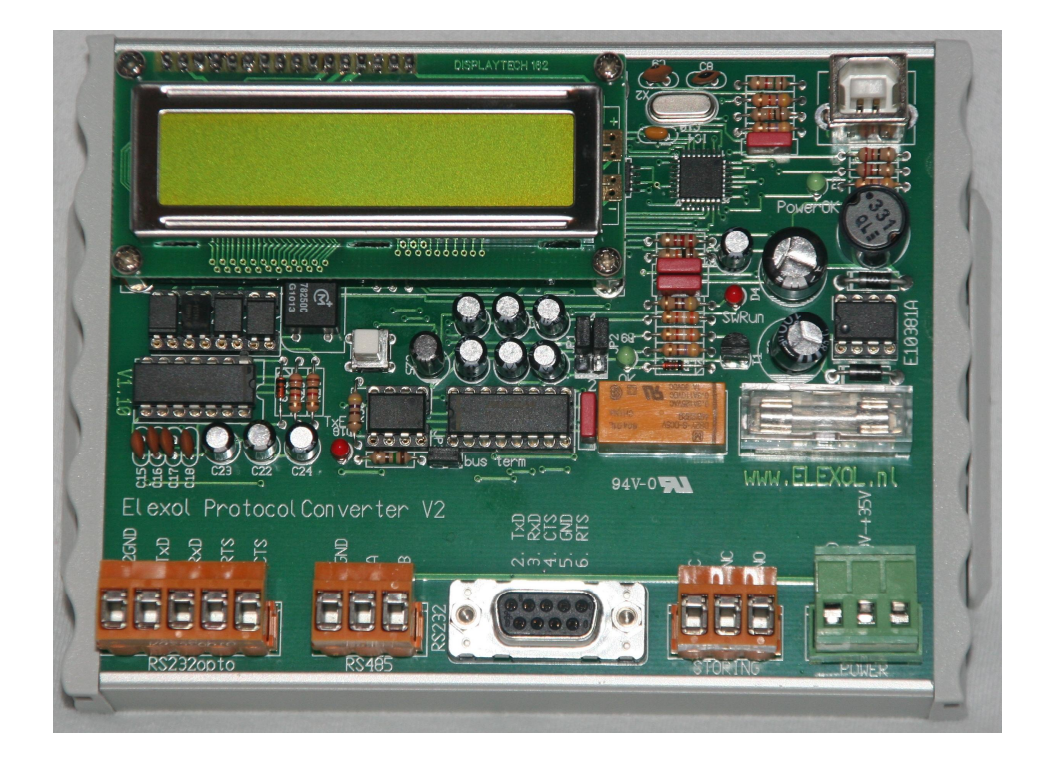

**Aansluiten van de Protocolconverter:**

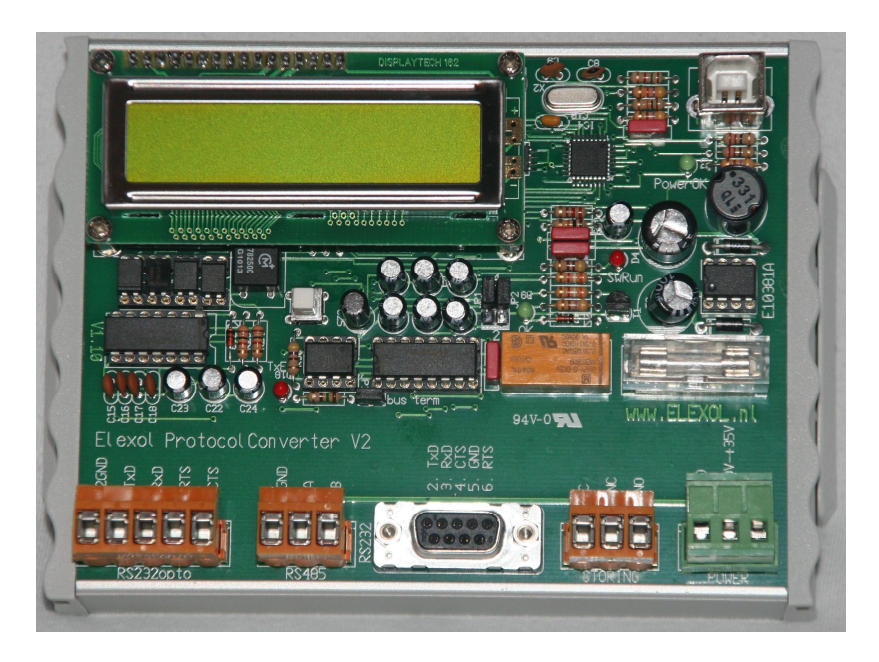

### POWER:

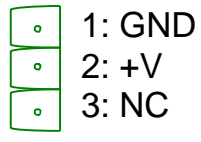

De voedingsspanning van de converter dient tussen 10V en 35V in te liggen. Let op de polariteit. Indien de voeding verkeerd wordt aangesloten, dan is de converter daartegen beschermd. Gevolg is dat de zekering (500mAT) doorsmelt.

### STORING:

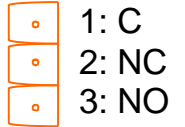

De storingsuitgang van de converter dient om storingsmeldingen FailSafe door te geven. Dat betekent dat bij normale (juiste) werking van de converter er contact wordt gemaakt tussen de 'C' en de 'NC' aansluiting. Bij storing (of uitval van de voeding) wordt contact gemaakt tussen de 'C' en de 'NO' aansluiting.

### RS232:

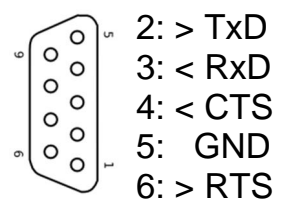

- De RS232 aansluiting is voor een rechtstreekse
- (galvanisch gekoppelde) verbinding met de periferie.
	- De pijl geeft de richting van de data aan. Bijvoorbeeld
		- 2 > TxD betekend dat pen 2 TxD is, en de datarichting
	- vanaf de converter naar de periferie.

De CTS/RTS wordt alleen aangesloten indien nodig en als zodanig ingesteld.

### **Aansluiten van de Protocolconverter:**

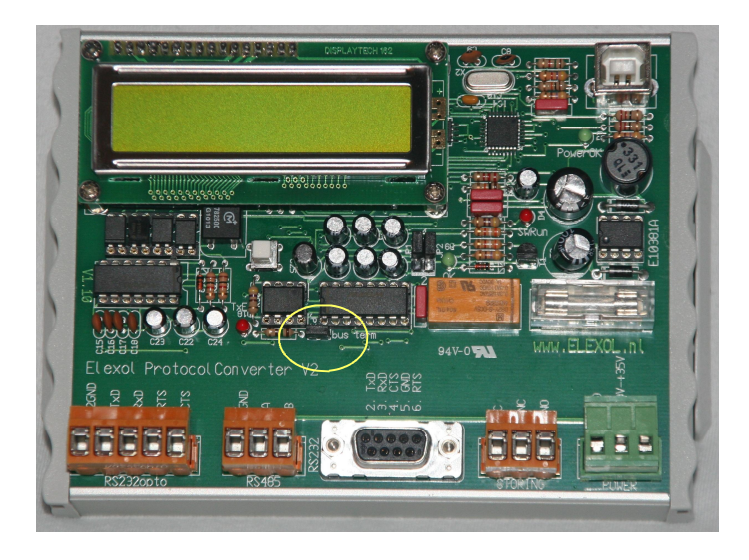

### RS485:

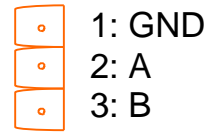

De RS485 aansluiting wordt gebruikt in een busstructuur. Let op de polariteit van de A en de B aansluiting. Indien gewenst kan ook de GND worden aangesloten. Let erop dat dit niet de voorkeur verdient, omdat de GND op de converter inwendig is doorverbonden met de voeding.

Tevens dient op de afsluiting (termination) van de RS485 bus te worden gelet.

Indien de Protocolconverter in een busstructuur wordt aangesloten, en de converter geen begin– of eindpunt is, verwijder dan de aangegeven jumper.

### RS232 opto:

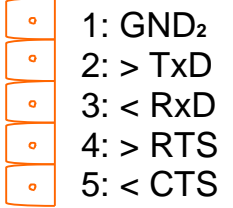

- Deze RS232 verbinding is volledig galvanisch gescheiden ten opzichte van de voeding en de andere periferie. De pijl geeft de richting van de data aan. Bijvoorbeeld
	- 2 > TxD betekend dat pen 2 TxD is, en de datarichting
- vanaf de converter naar de periferie.

De CTS/RTS wordt alleen aangesloten indien nodig en als zodanig ingesteld.

**LED indicaties op de ProtocolConverter:**

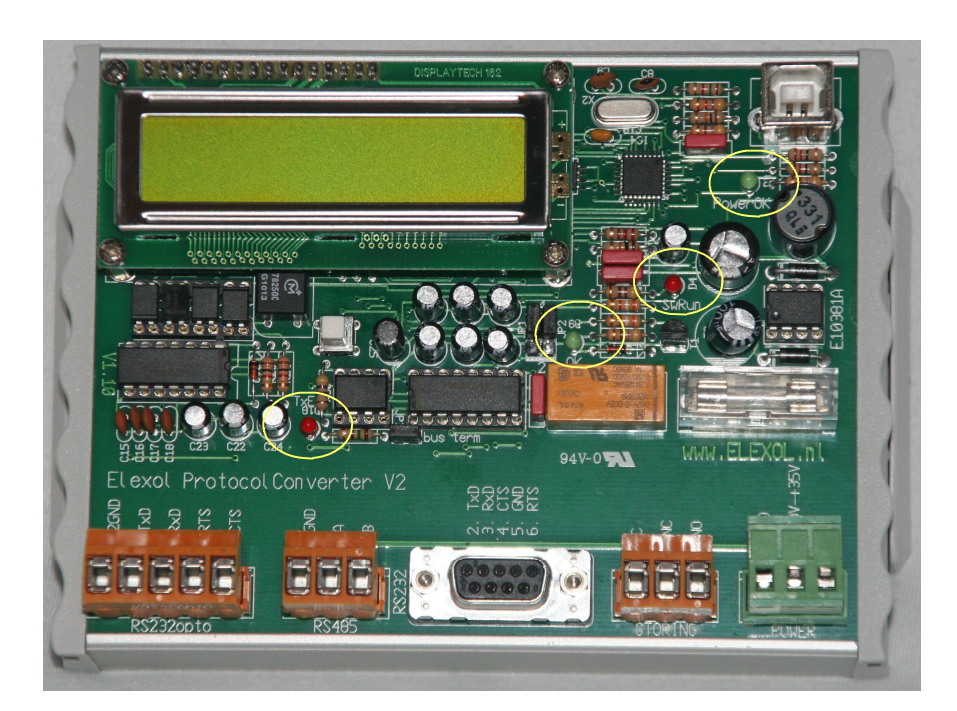

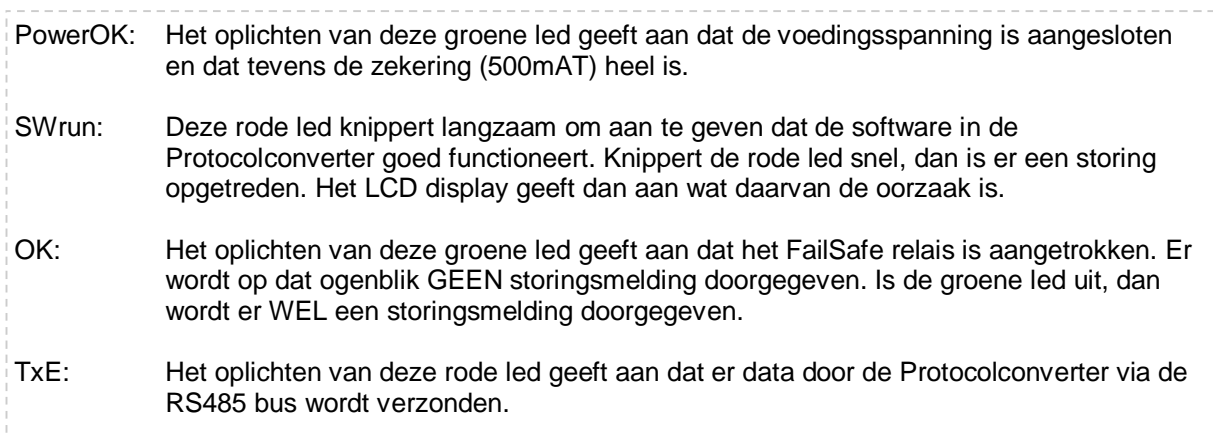

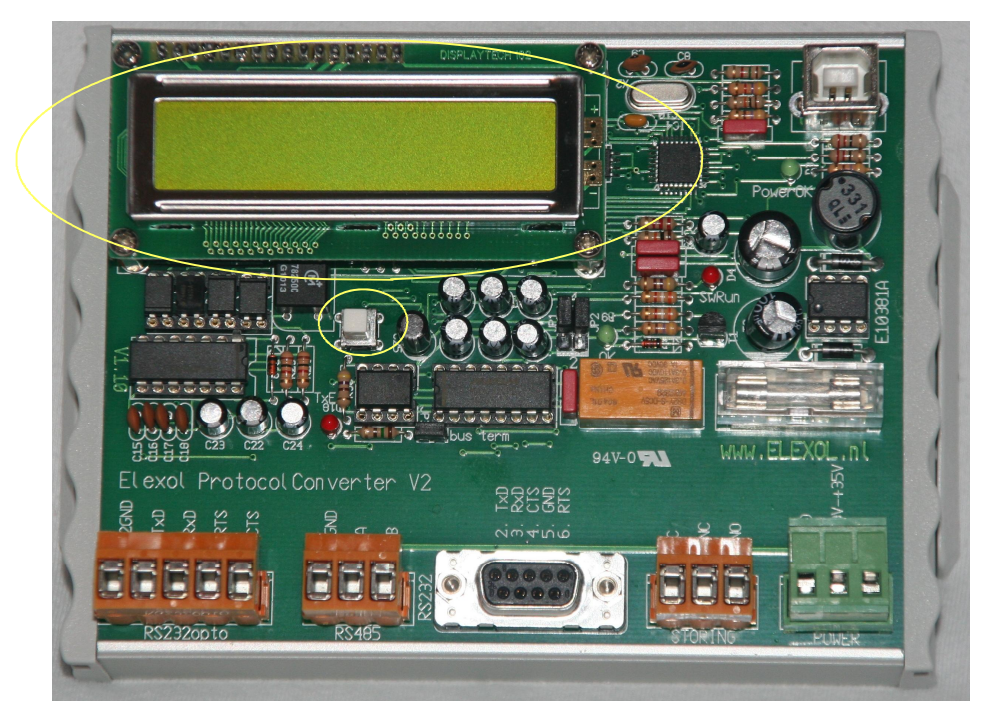

**Diagnose informatie op het LCD display:**

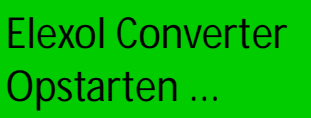

Zodra de voedingsspanning op de Protocolconverter is aangesloten verschijnt in het LCD display de versie informatie van de geïnstalleerde software.

Elexol Converter Status OK 0

Na het opstarten verschijnt in rust de klantnaam en een knipperend teken, om aan te geven dat ook het LCD display correct werkt.

**Status** N.... ..... Komt er een melding binnen vanaf bijvoorbeeld de brandmeldcentrale, en de converter stuurt deze door, dan is ook deze informatie kortstondig zichtbaar op het display. (Zie hiervoor bladzijde 9)

ESPA fout 15s INPUT fout 15s Doet zich een storing voor aan de inkomende (bijvoorbeeld BMC), en/of uitgaande (ESPA) zijde, dan wordt dit op het display weergegeven.

De tijd die afloopt is de tijd voordat de melding via het FailSafe relais wordt doorgegeven. Hersteld de fout zich, dan keert het display vanzelf terug in de ruststand.

### **Diagnose informatie op het LCD display:**

Druk nu 1 maal op de drukknop. De diagnose voor COM1 (ESPA uitgang via RS232opto) wordt weergegeven.

De tekst 'RS2 opto' wisselt af met 'Link OK' en 'ESPA uit' om duidelijk te maken dat dit de poort is die communiceert met de ESPA. De teksten txd, rxd, cts en rts spreken voor zich. Indien de tekst hoofdletters bevat (TxD, RxD, CTS of RTS, dan zijn de uitgangen AK-TIEF.

Druk nu nogmaals op de drukknop. De diagnose voor COM2 (bijvoorbeeld de BMC ingang via RS485 of RS232) wordt weergegeven.

De tekst 'RS485' wisselt af met 'Link OK' en 'BMC IN' om duidelijk te maken dat dit de poort is die communiceert met de Brandmeldcentrale.

De melding 'Tx dis' geeft aan de RS485 transmit uitgang ge'DIS'abled id. Ofwel de protocolconverter zendt geen data op de RS485 bus.

Druk nu nogmaals op de drukknop. Het overzicht van de Espa buffers wordt nu zichtbaar. Ook zijn hier statusmeldingen zichtbaar:

- In: Input, er is data vanaf de BMC gezien.
- Er: Error, er is een foutmelding.
- St: Status, de ESPA444 geeft een status terug.
- Qu: Queue, de ESPA444 geeft een melding terug dat er een wachtrij (queue) is.

Com1: txd rxd RS2 opto cts rts

Com2: txd rxd RS485 Tx dis

Status In Er St ..... ..... Qu

**Diagnose informatie op het LCD display:**

De converter heeft 10 bufferposities voor ES-PA meldingen. Op de puntjes wordt voor elke buffer de status weergegeven. Dit zijn de volgende mogelijkheden:

- Positie is leeg
- N Bericht moet nog verzonden worden.
- Q Bericht verzonden, staat in wachtrij<br>P Bericht verzonden en Paged
- Bericht verzonden en Paged.
- A Bericht verzonden, ontvanger in rek.<br>T Bericht niet verzonden (Terminated).
- Bericht niet verzonden (Terminated).
- S Bericht wacht op status.
- E Bericht niet verzonden (Error)

Druk nu nogmaals op de drukknop. Nu wordt op het display de versie software waarmee de protocolconverter is uitgerust.

Elexol converter met firmware

V1.00 11-10-2010 Elexol

Indien nu nogmaals de drukknop wordt ingedrukt, dan komt de converter weer in het rust scherm terecht.

Elexol converter Status OK O

Dit gebeurt ook als er 3 minuten geen toets is ingedrukt.

### ESPA fout 15s INPUT OK

Indien er tijdens de diagnose een foutmelding optreed in de communicatie met ESPA of met bijvoorbeeld de brandmeldcentrale, dan vervalt de diagnose info, en wordt direkt de foutmelding op het display weergegeven. Daarna is het vervolgens weer mogelijk om het diagnosemenu zoals omschreven te doorlopen.

**Status** ..NQP ATSE.

### **Configuratie poort:**

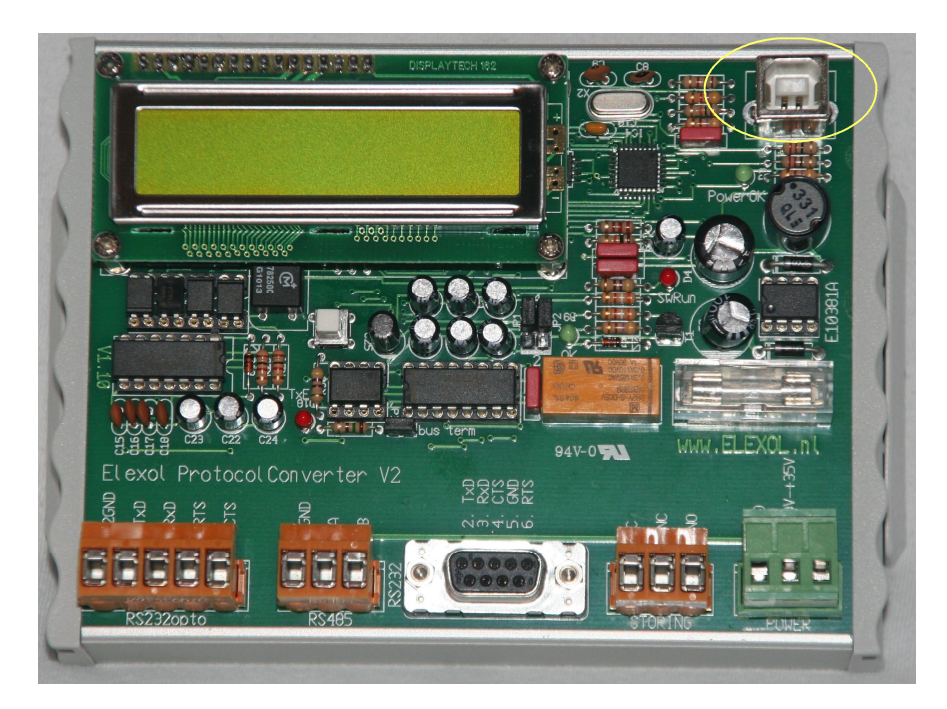

Indien gewenst kunnen met de ConfigTool V2 de instelling van de ProtocolConverter worden gewijzigd, of kan er diagnostische informatie uit de converter worden uitgelezen. Sluit hiervoor een notebook aan op de USB diagnose aansluiting.

Voor verdere informatie zie de beschrijving van de ConfigTool software.